# Preparing for your Crane Operator Online Renewal

Before you apply for your renewal online, you will need to get ready the following:

- 1. Singpass account
	- If you have Singpass account, please first update your particulars at MyInfo website so that you need not key your particulars again in your subsequent online transactions.
	- If you have not set up Singpass or updated MyInfo, please refer to **[Annex](#page-26-0)** for more information.
- 2. Softcopies of required documents and photograph
	- a) Copy of Workshop to Enhance Safety of Crane Operators (WESCO) certificate (pdf format)
	- b) Only for crane operators aged 50 to 69 years old, copy of medical form A endorsed by medical practitioner. (pdf format)
	- c) For crane operators aged 70 years and above, copy of MOM letter (MOM will send a letter to you by post after getting results of your occupational therapist appointment from Tan Tock Seng Hospital). (pdf format)
	- d) Softcopy of recent colour photograph (jpeg format)
- 3. eNETs Credit or Debit to pay processing fee of \$20.

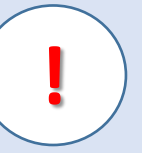

Before using the system, please check you have correct settings in your internet browser. This will enable you to **receive acknowledgements and receipts** during online transaction.

#### A ) If you are using **Internet Explorer**

**Step 1**: Go to Tools > Pop-up Blocker > Turn OFF Pop-up Blocker (if ON)

DO NOT use the  $\bigodot$  buttons on your browser when doing this application to avoid any system errors

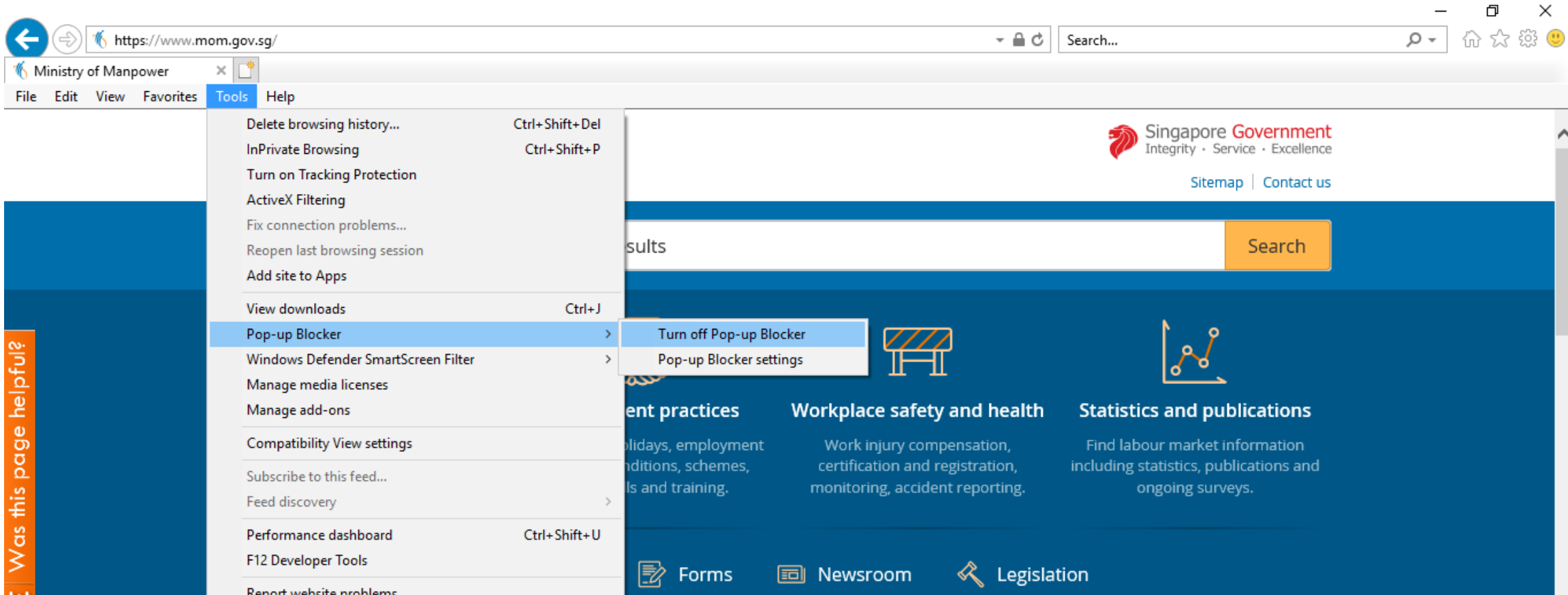

Before using the system, please check you have correct settings in your internet browser. This will enable you to **receive acknowledgements and receipts** during online transaction.

### B) If you are using **Google Chrome**

#### **Step 1**: Go to Settings

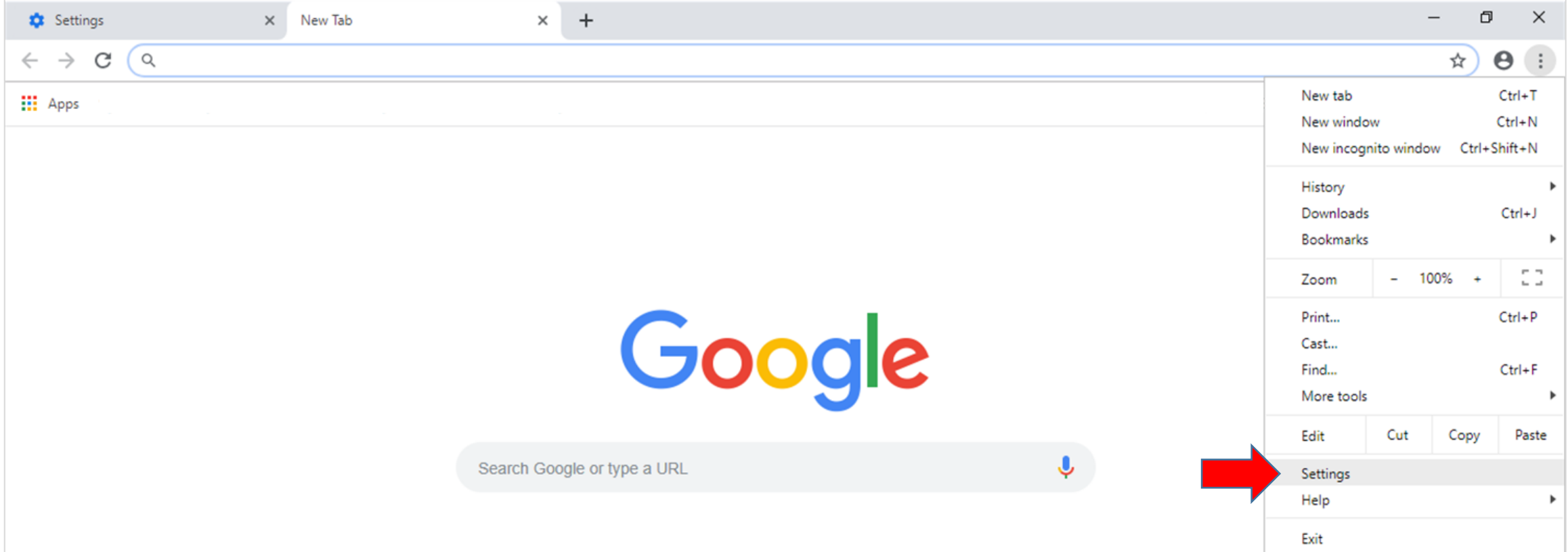

### **Step 2:** Scroll down and click 'Advanced'

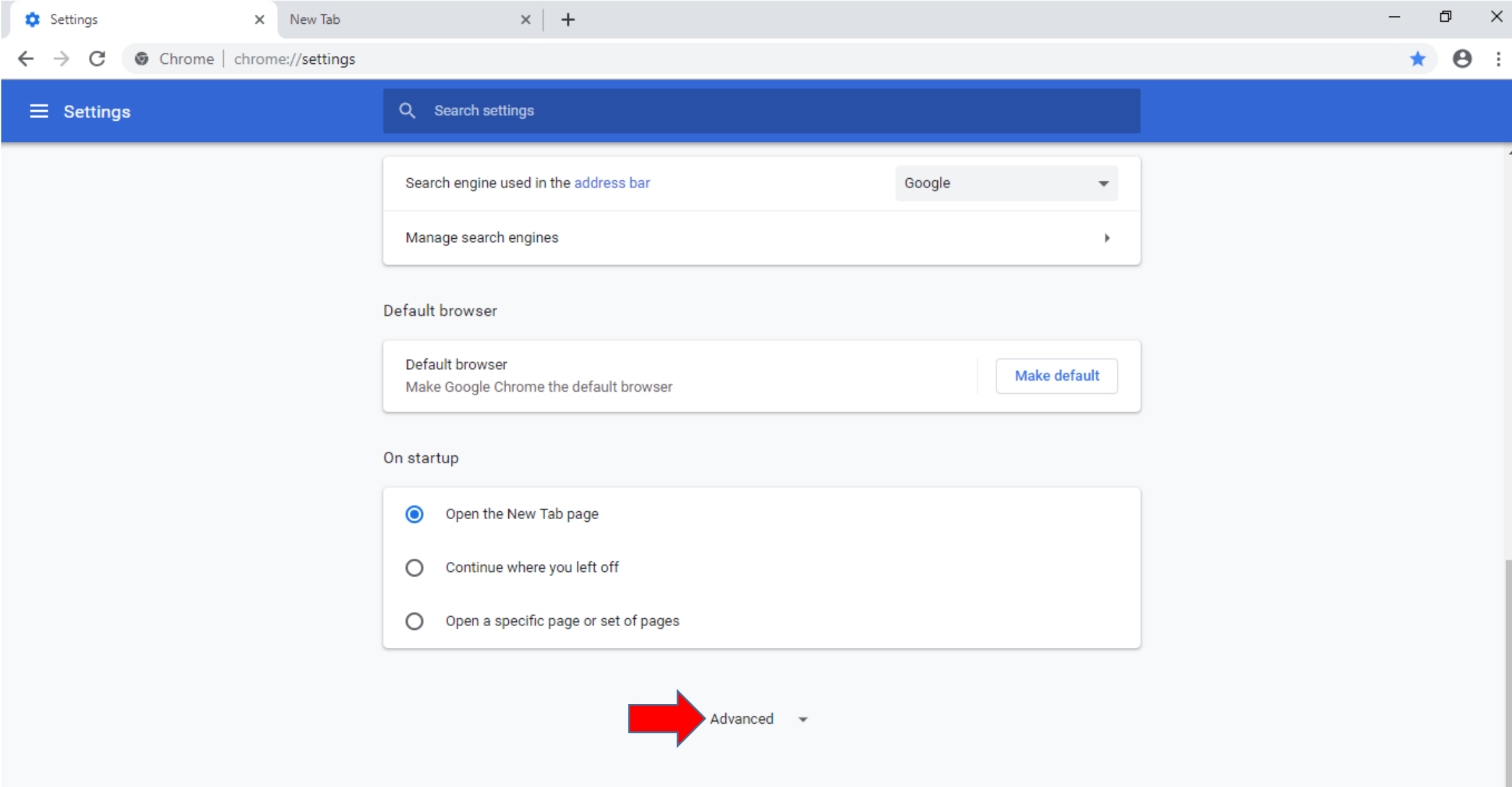

### **Step 3:** Scroll down and click 'Content Settings'

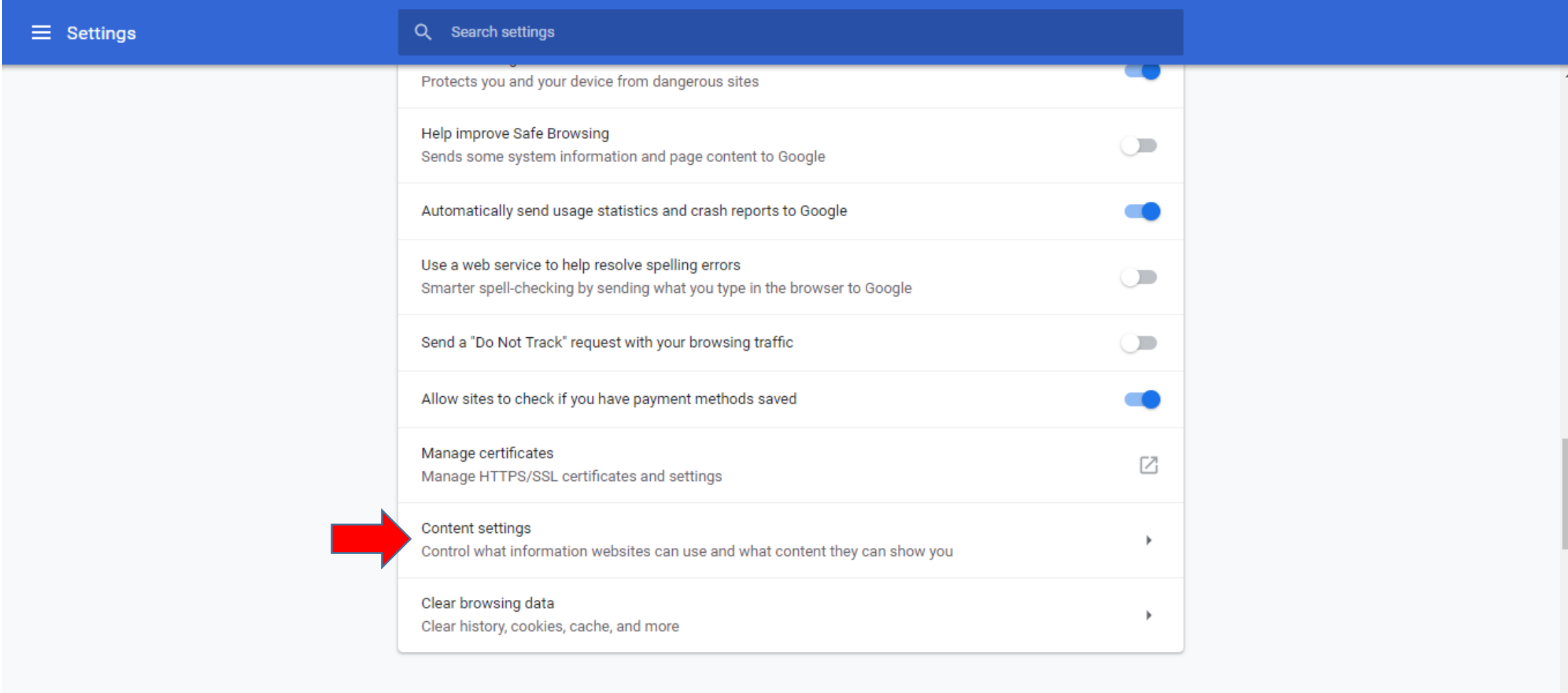

Languages

Language

### **Step 4:** Scroll down and click 'Pop-ups and redirects' "ALLOW" (if Blocked)

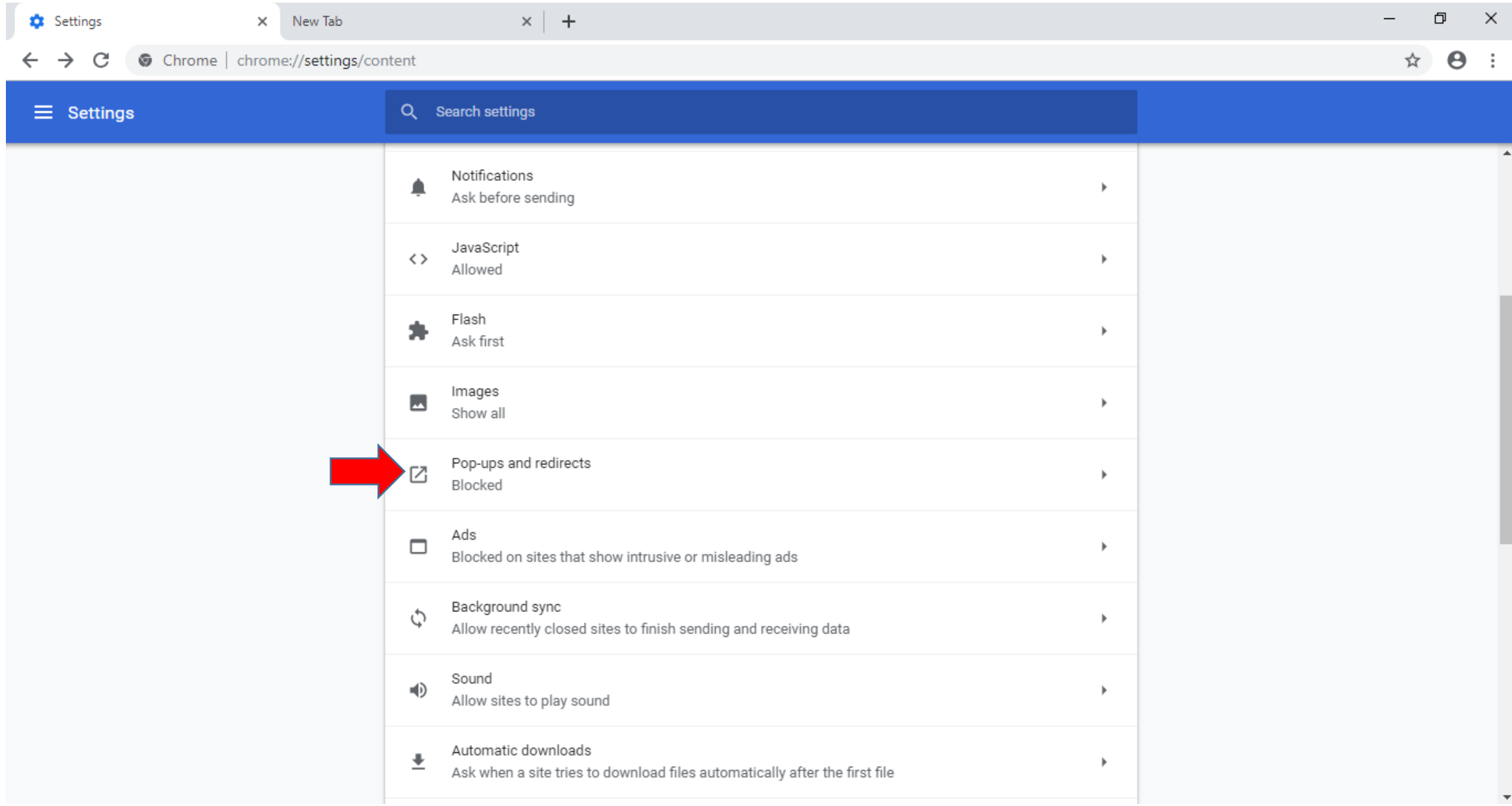

### **Step 5:** Scroll down and click 'Pop-ups and select to "ALLOW" (if Blocked)

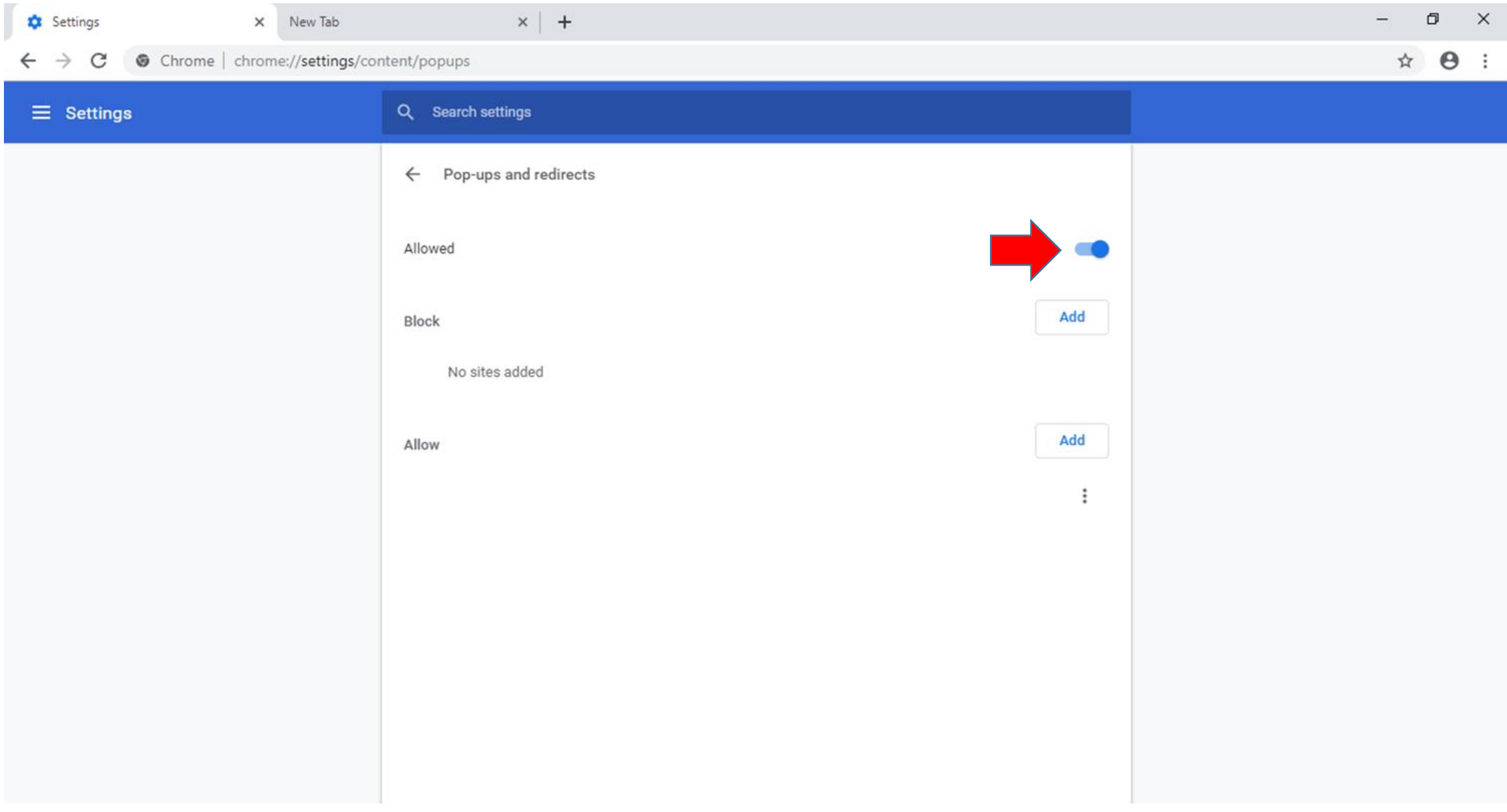

# Where to apply online on MOM website

**Step 1 :** Go to MOM website [\(https://www.mom.gov.sg\)](https://www.mom.gov.sg/)

- Search for 'crane operator' or 'crane' in search field and click 'Search'
- Select 'Renew a Crane Operator registration

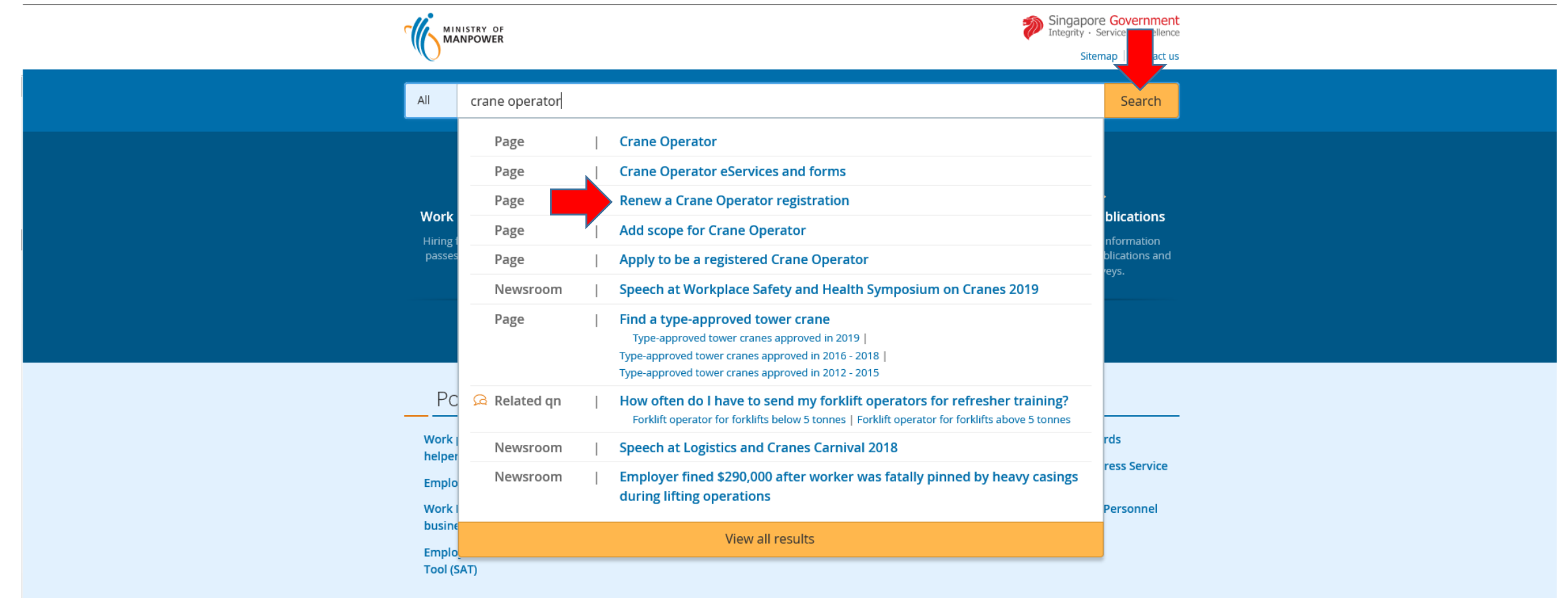

**View all** 

# Where to apply online on MOM website

- Read the webpage information and instructions on the webpage.
- Scroll down to 'Renew Online' section and click 'Log in to apply'

#### **How to renew**

#### If you are aged 50 years or above

If you are aged 50 years or above, you must pass your medical examination before renewing.

- 1. Download the relevant medical form:
	- Medical examination form for Crane Operators aged 50 to 69 years
	- Medical examination form for Crane Operators aged 70 years or above
- 2. Fill up the sections to be completed by applicant.
- 3. Arrange and go for a medical examination with any GP or polyclinic. Bring along the medical examination form.

#### **Renew online**

To renew:

#### Log in to apply.

- Upload all supporting documents.
- 3. Pay the \$20 fee online. Your application will only be processed upon payment.
- 4. (Optional) Log in to check your application status.

If your application is approved, you will receive the certificate by post.

#### **Note**

From 10 March 2019, you can only submit crane operator applications online using SingPass, as SingPost branches no longer accept applications and payment.

**Step 1 :** Click Log in to WSH eServices to log in using Singpass (Application must be submitted using Crane operator's Singpass)

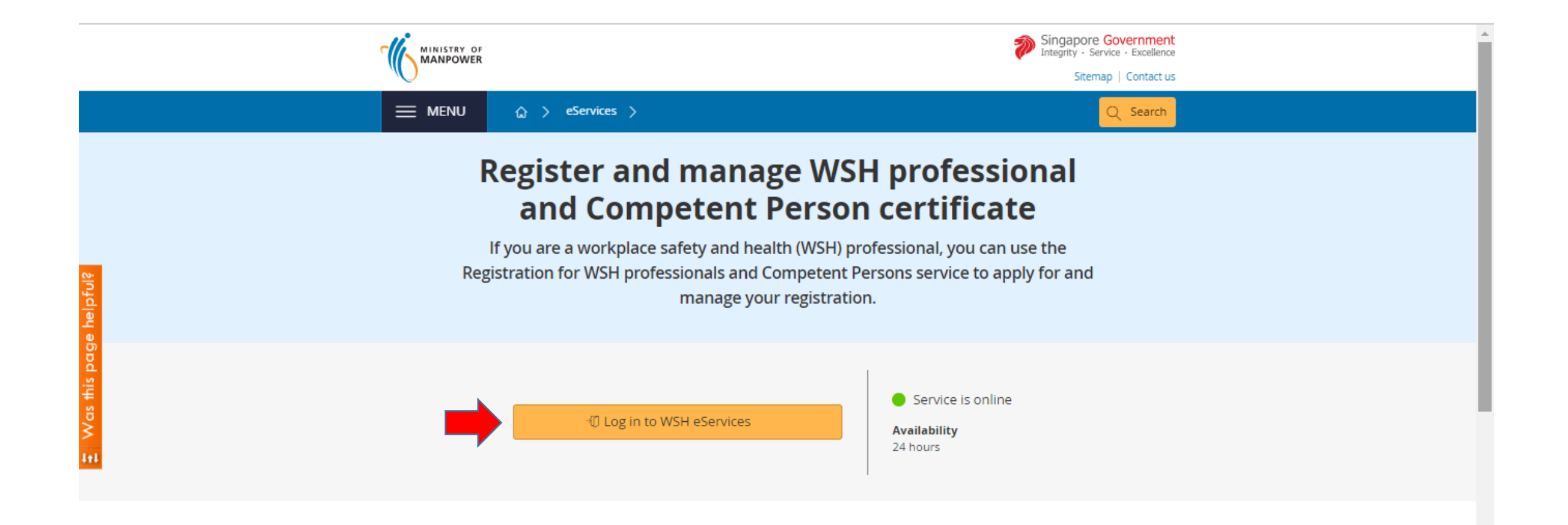

**Step 2 :** If you wish to update your address and contact details,

click on Update Personal Particular

If you wish to continue without updating, click on Proceed

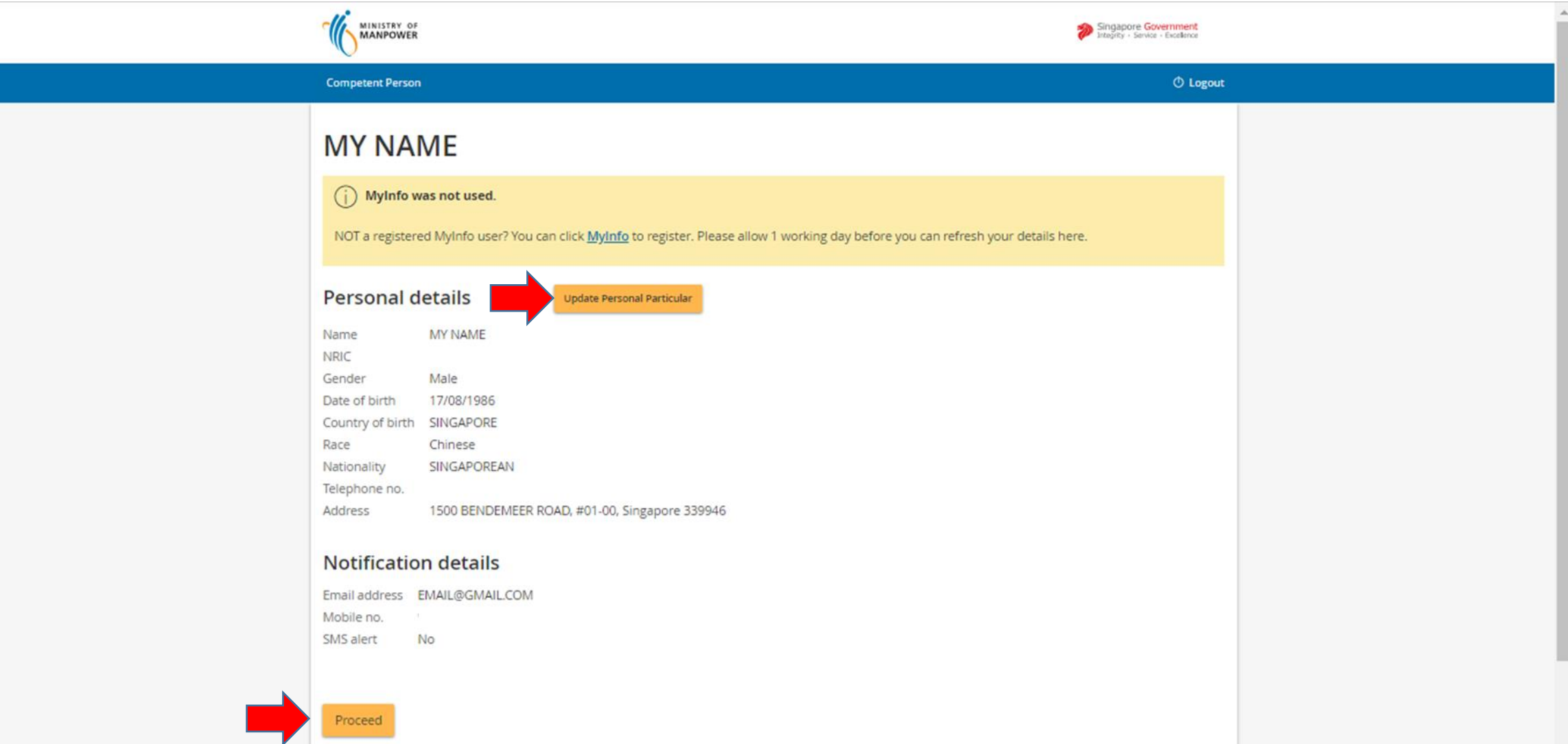

#### **Step 3: Under "Certificates", click on** Renew

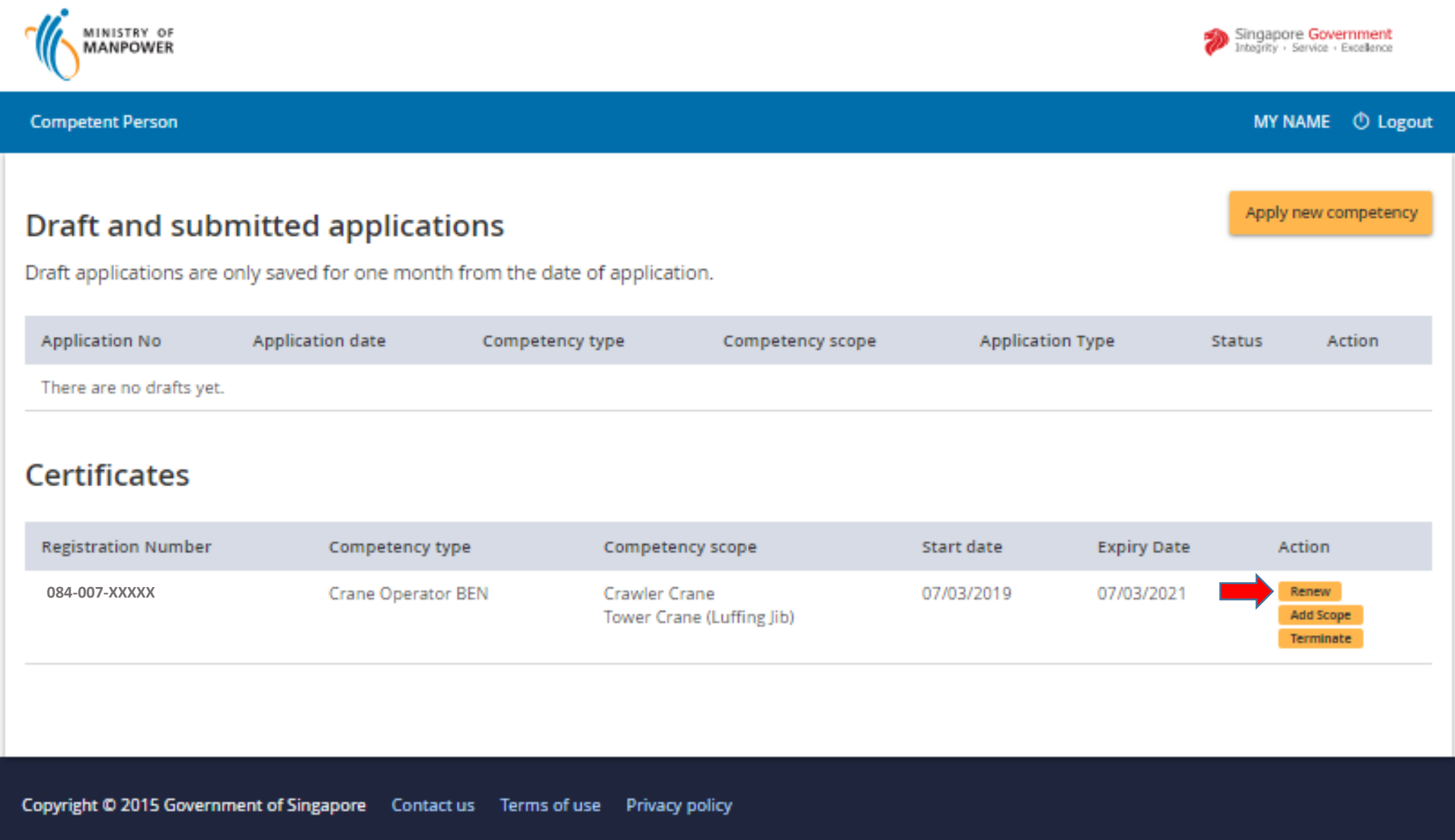

# **Step 4:** Read and understand the Terms and Conditions ; Click **Lagree** to proceed.

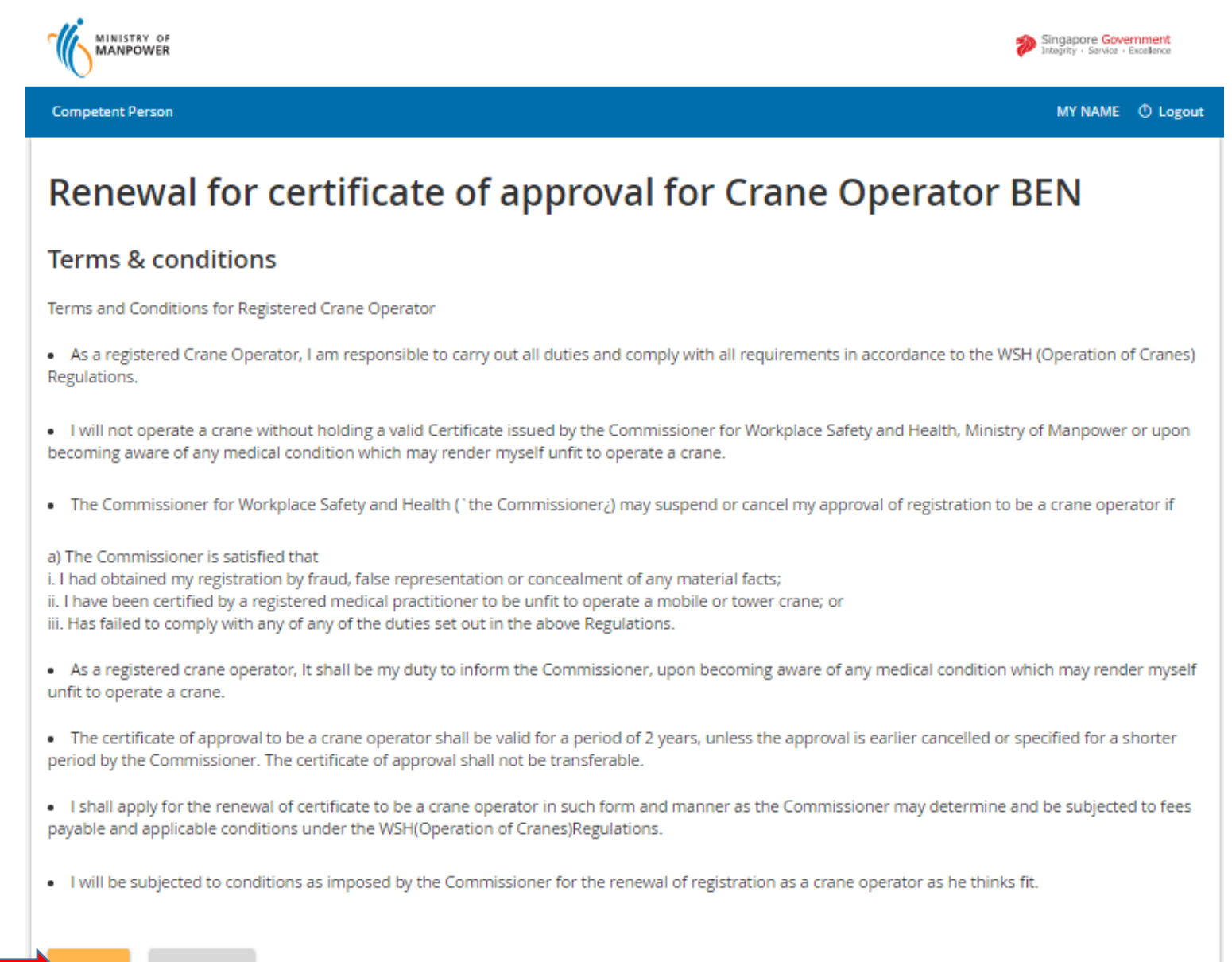

# **Step 5:** Click *S* Edit beside the 'Supporting Documents'.

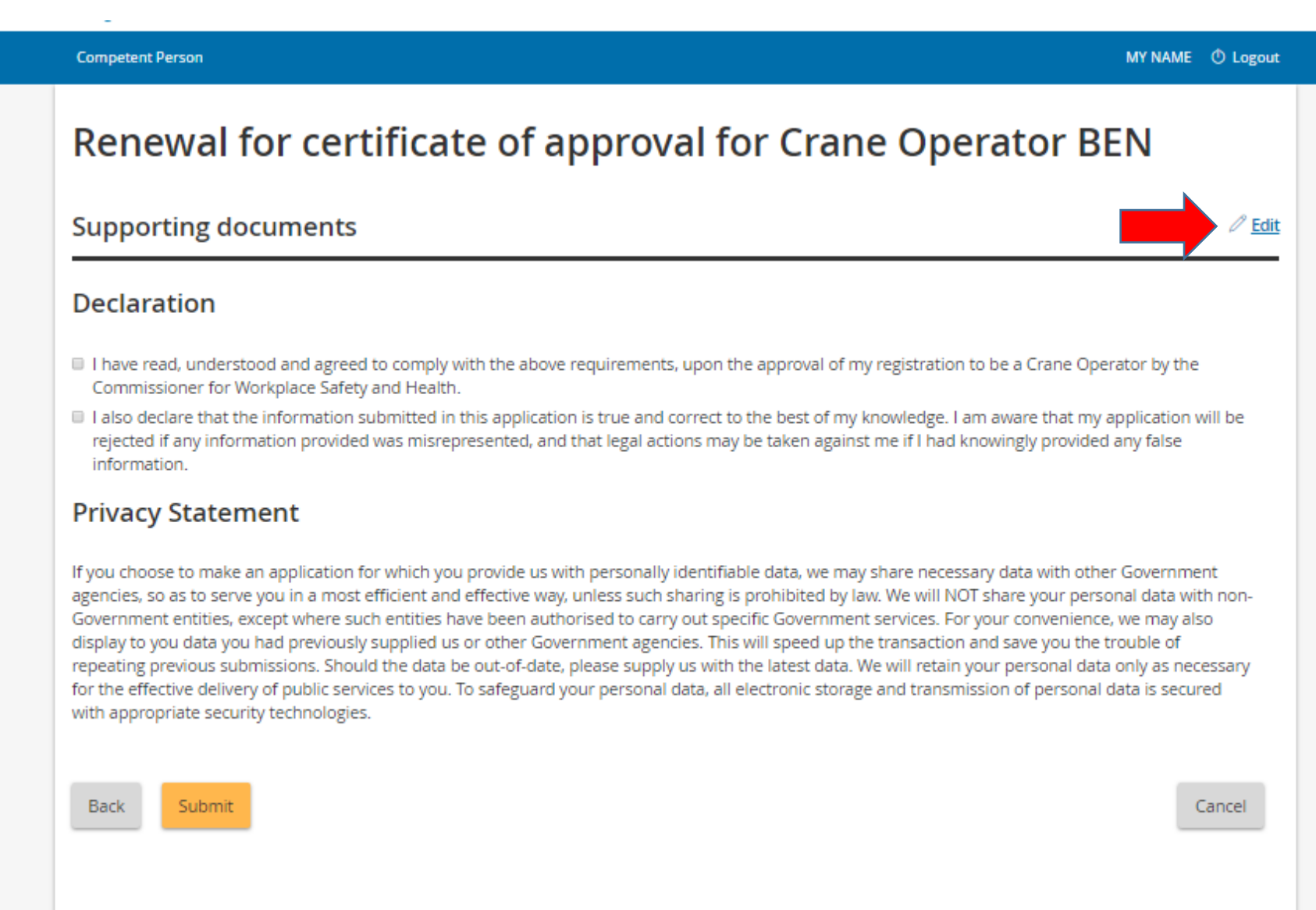

# **Step 6: Upload photo (Mandatory)**

- Upload current photograph (standard NRIC/Passport photograph only ; must be taken on plain white background)
- Click  $\bullet$  to select photo area.
- Click and adjust the box  $\frac{1}{2}$  to align the centre of the photograph.
- Click  $\begin{array}{c} \hline \text{4} \\ \hline \end{array}$  to crop the photograph to size

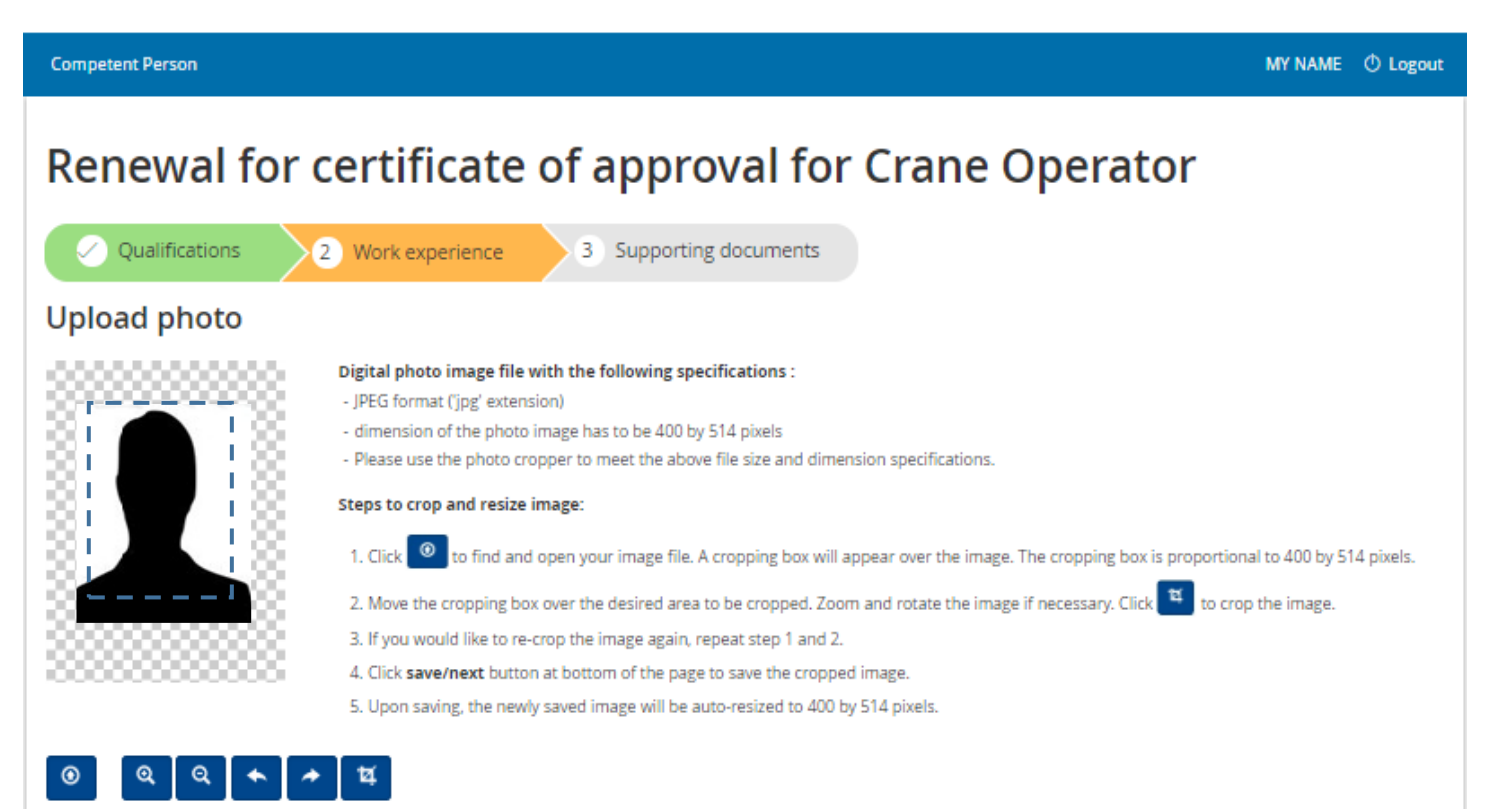

# **Step 7: Upload Documents (Mandatory)**

- Click on Choose file
- Browse to locate and select the document to upload and click 'Open'

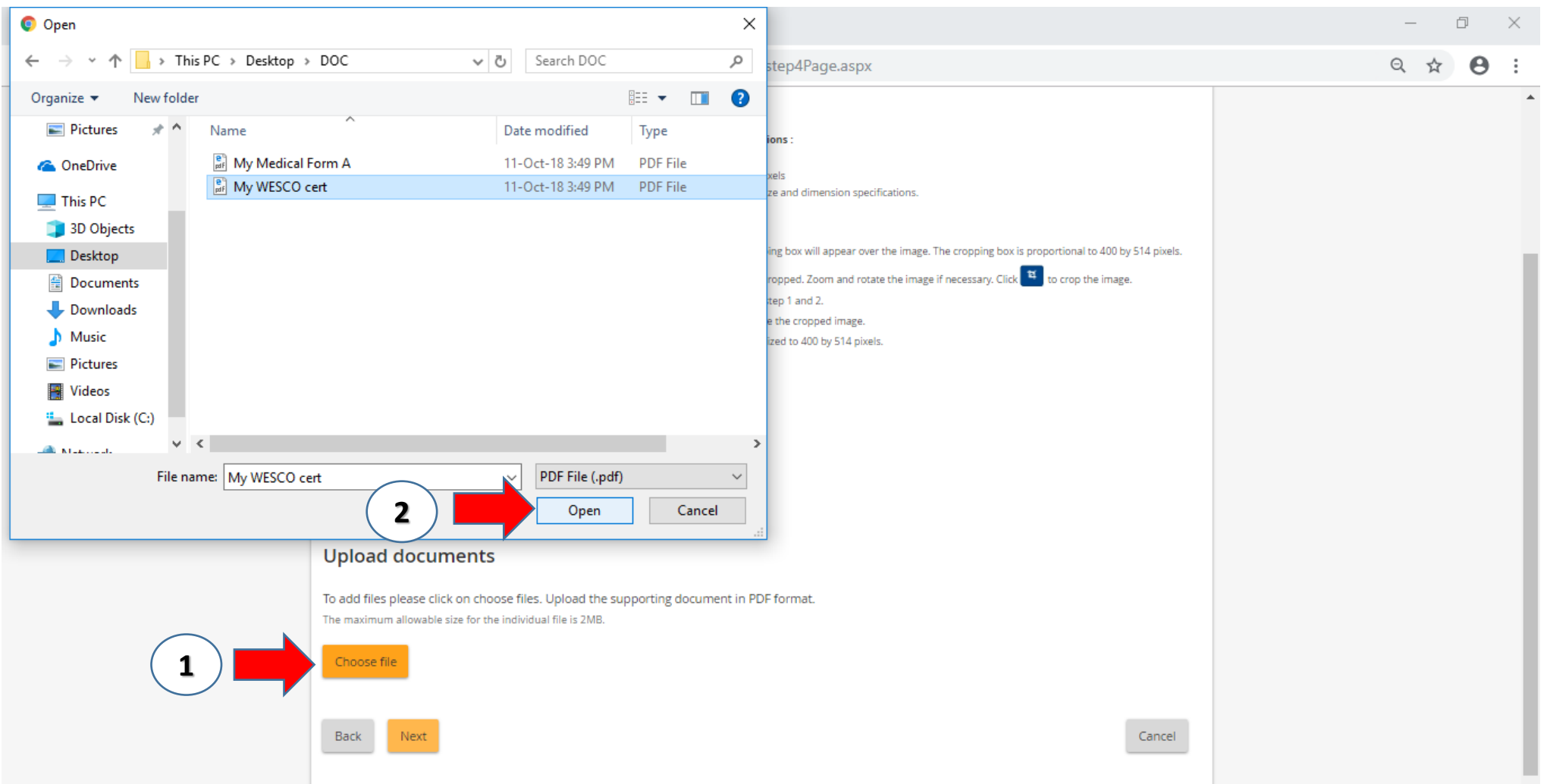

# **Step 7: Upload Documents (Mandatory)**

- Click on "Select document" to select the correct document name for each document uploaded.
- Upload the WESCO certificate and medical examination form (only for crane operators 50 years and above)

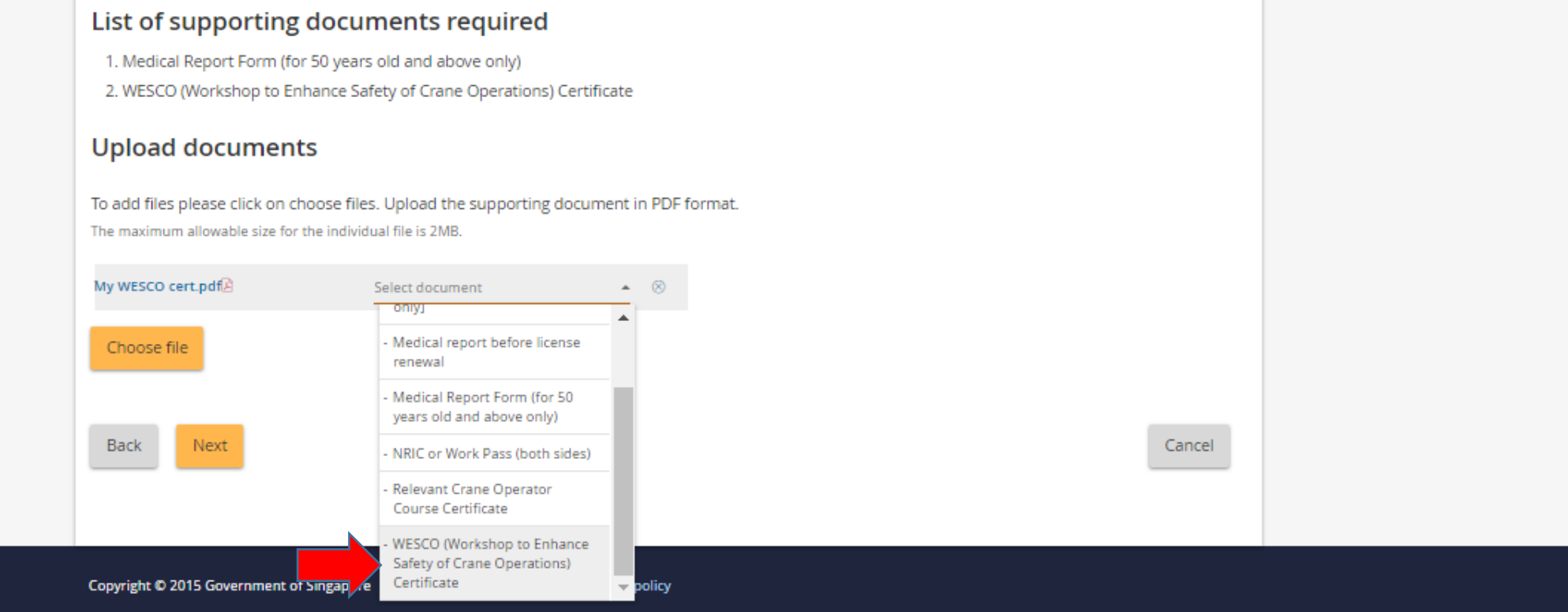

# **Step 7: Upload Documents (Mandatory)**

• Click Next to proceed to next page

#### Photography to be sent separetly by Post.

#### List of supporting documents required

- 1. Medical Report Form (for 50 years old and above only)
- 2. WESCO (Workshop to Enhance Safety of Crane Operations) Certificate

#### **Upload documents**

To add files please click on choose files. Upload the supporting document in PDF format. The maximum allowable size for the individual file is 2MB.

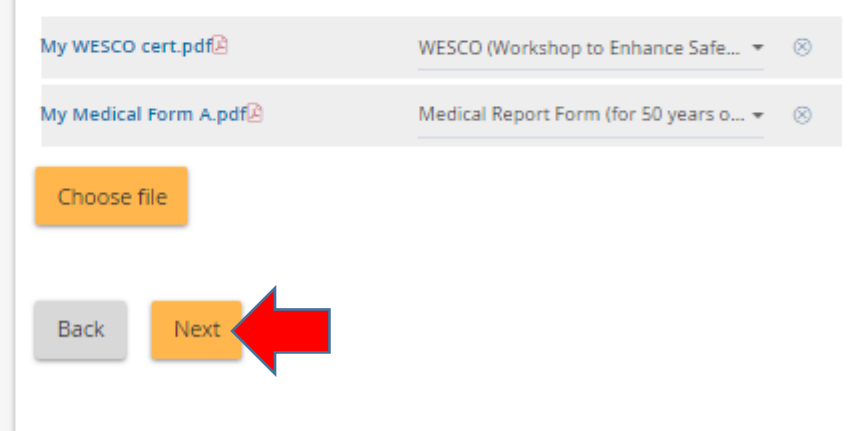

Cancel

# **Step 8: Review and submit**

- Read and understand the Declaration and Privacy Statements
- Check V in both check boxes. Click submit when you are ready to submit your application.

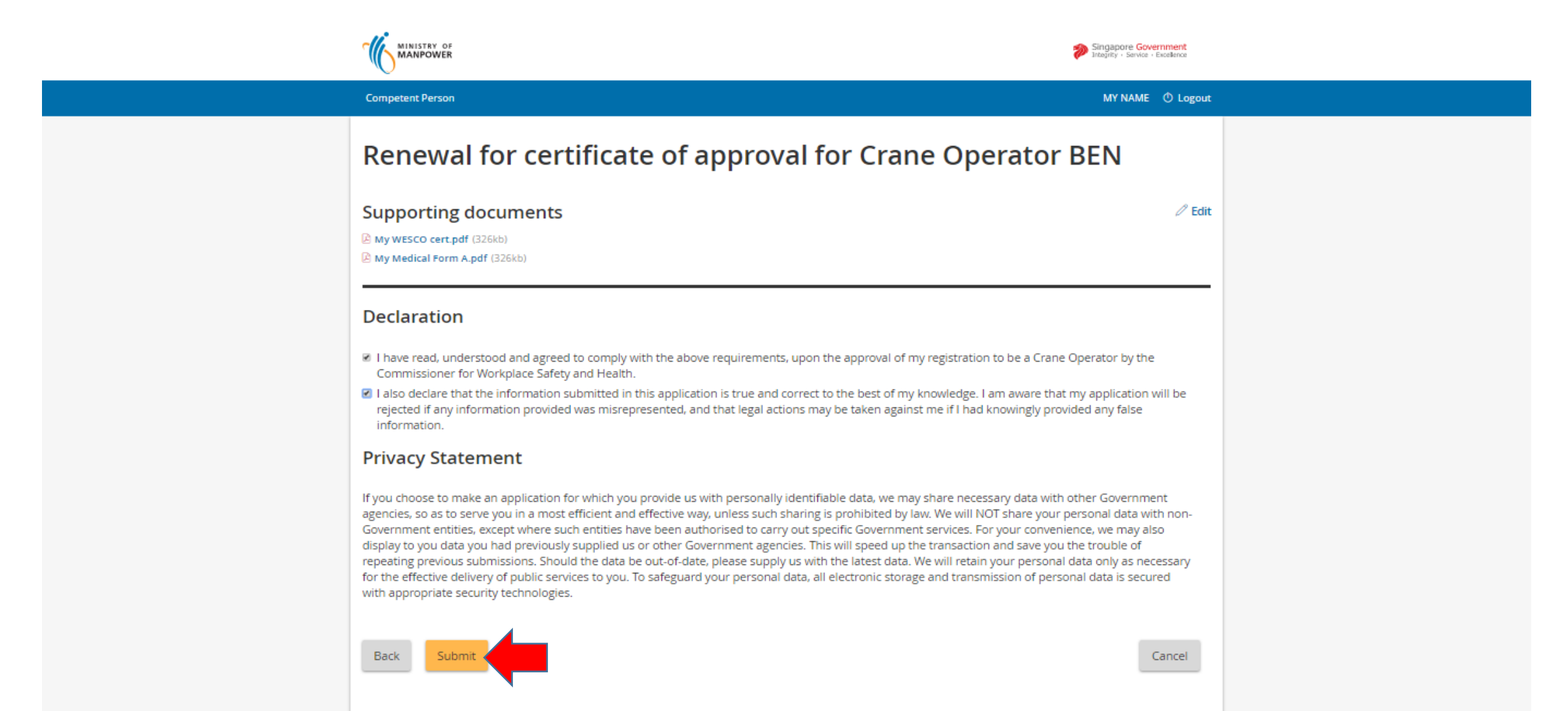

### **Step 9: Make payment**

- Payment summary will be reflected for your reference
- Click Continue to make online payment

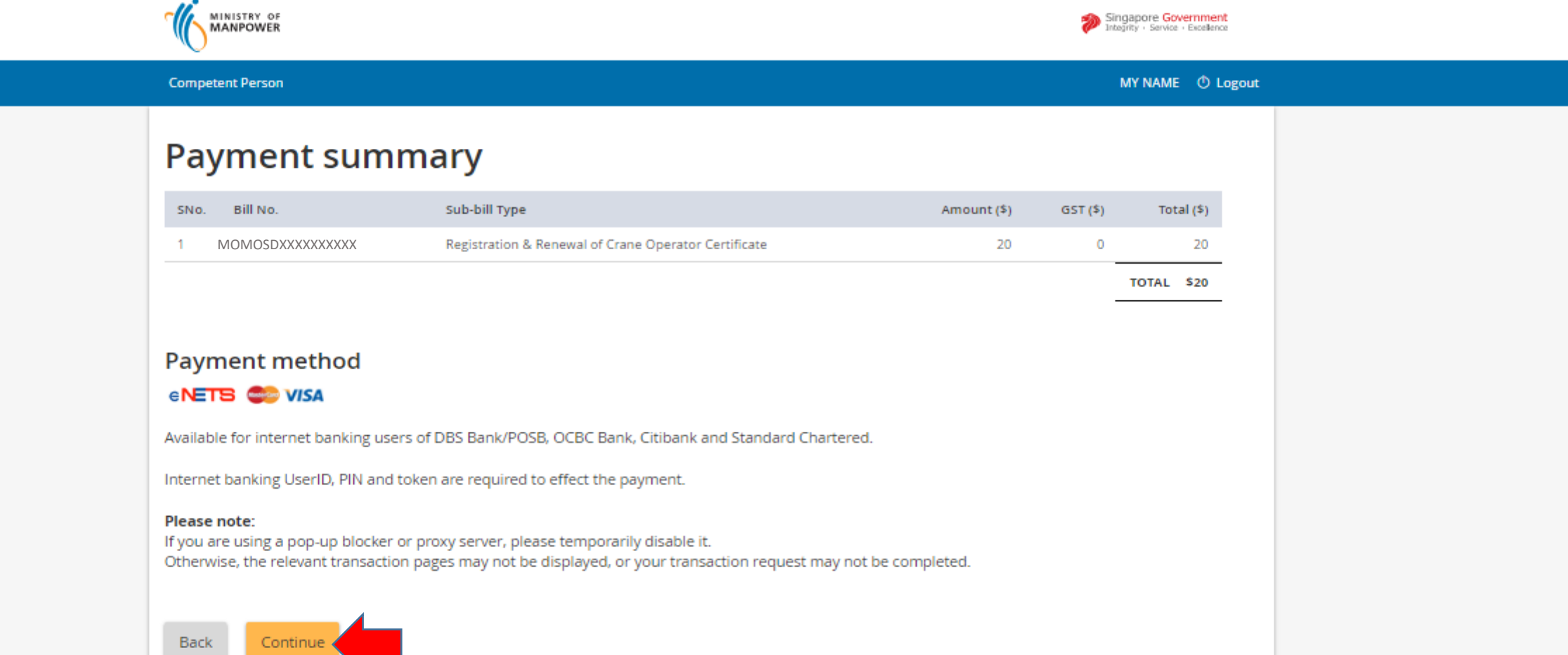

# **Step 9: Make payment**

- Select your payment mode (Credit Card or Direct Debit)
- Click Continue to proceed.
- Follow the instructions on the screen to complete online payment.

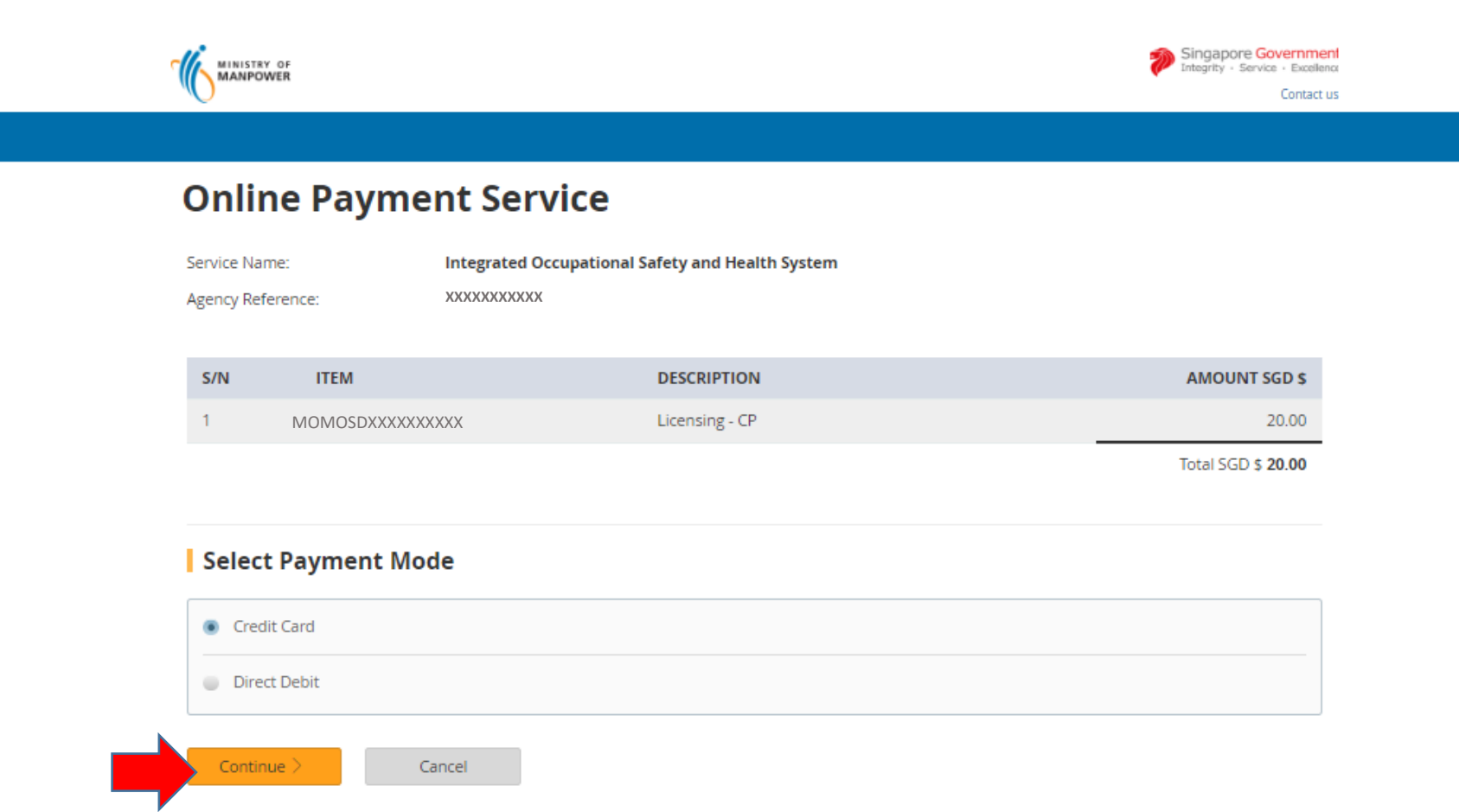

### • Payment by eNets Debit

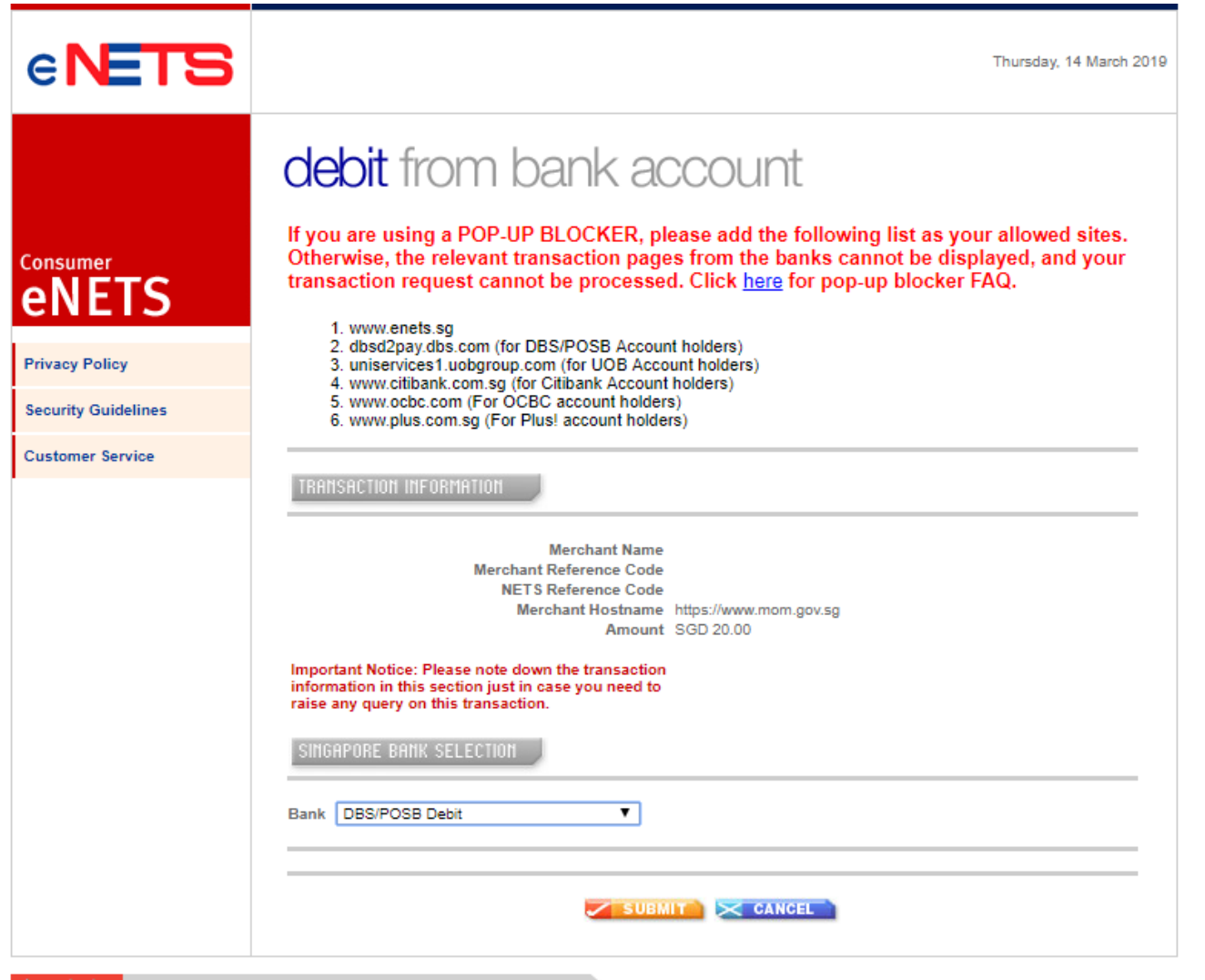

Please do not use your BACK or RELOAD/REFRESH browser functions or CLOSE your browser while using this service

® eNETS is a product of Network for Electronic Transfers (Singapore) Pte Ltd.

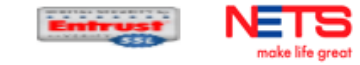

### • Payment by eNets Credit

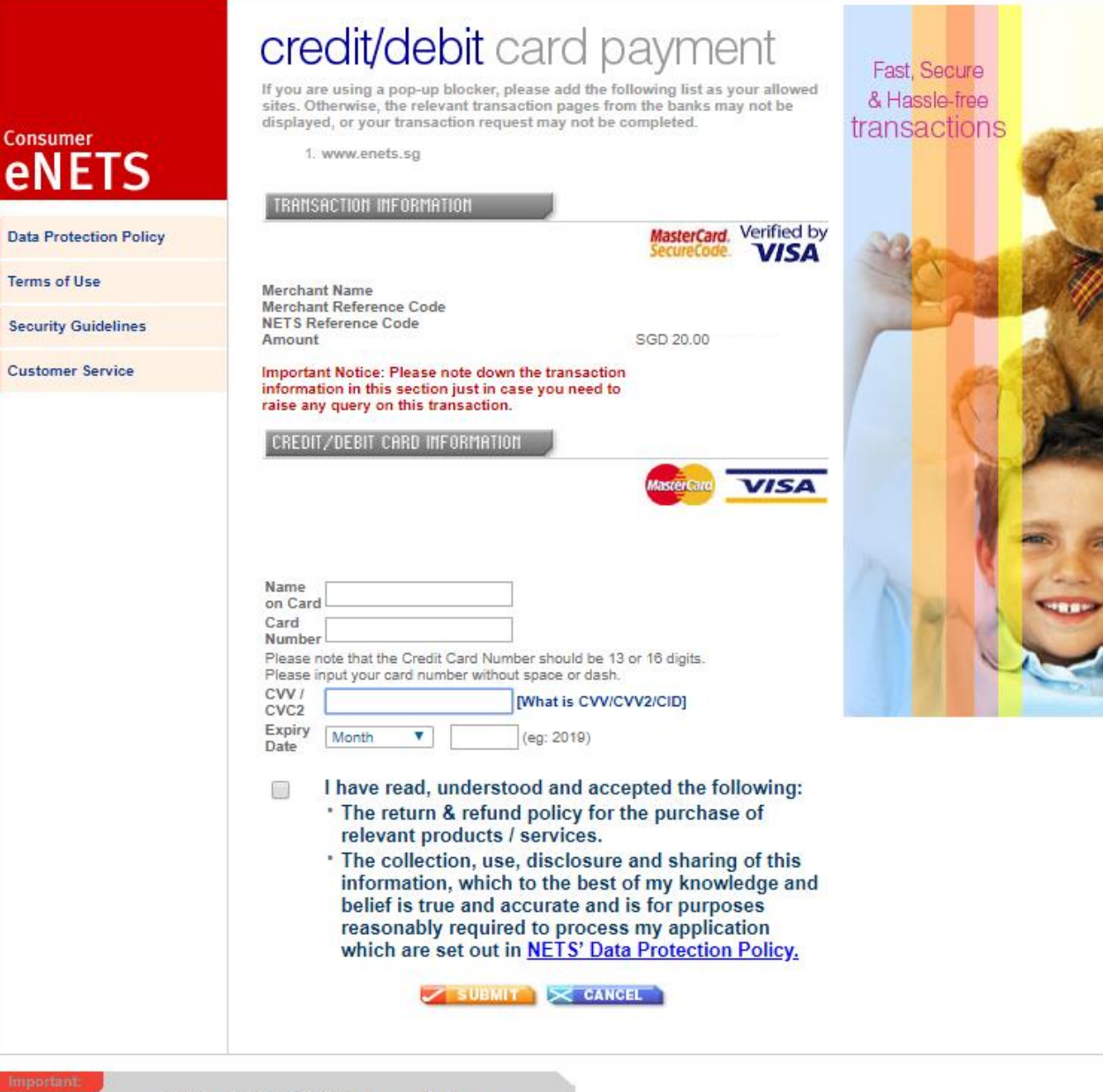

Please do not use your BACK or RELOAD/REFRESH browser functions or CLOSE your browser while using this service

# **Step 9: Making payment**

- You will be given a payment receipt upon successful payment.
- You can click  $\Box$  Print to print copy of the payment receipt.
- Click Next to proceed to acknowledgement page.

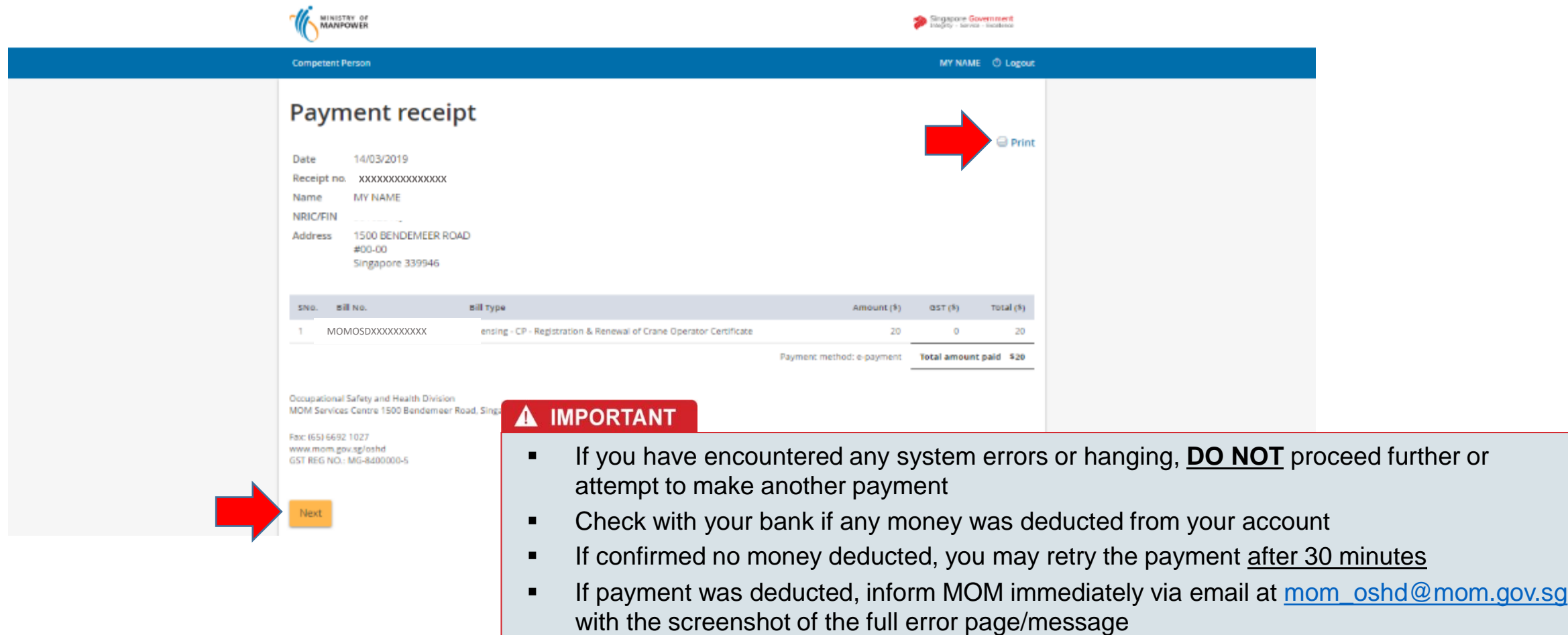

▪ We will investigate and inform you on the next course of action earliest possible

## **Step 10: Acknowledgement**

Click on **Back to Main Page** to return to your main dashboard.

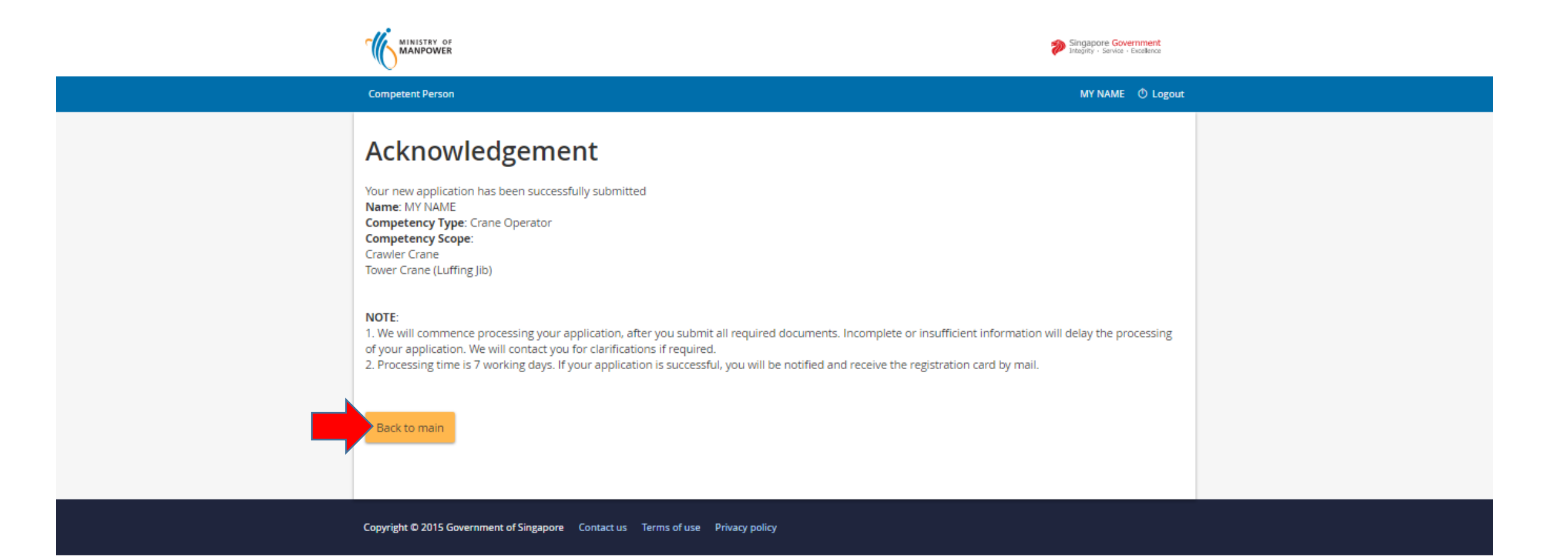

- You will be able to view your submitted application status. It should show as "Processing" status. Processing time is 7 working days.
- If your application is approved, you will receive the certificate card by post.
- Click on  $\circledcirc$  Logout to log off eService.

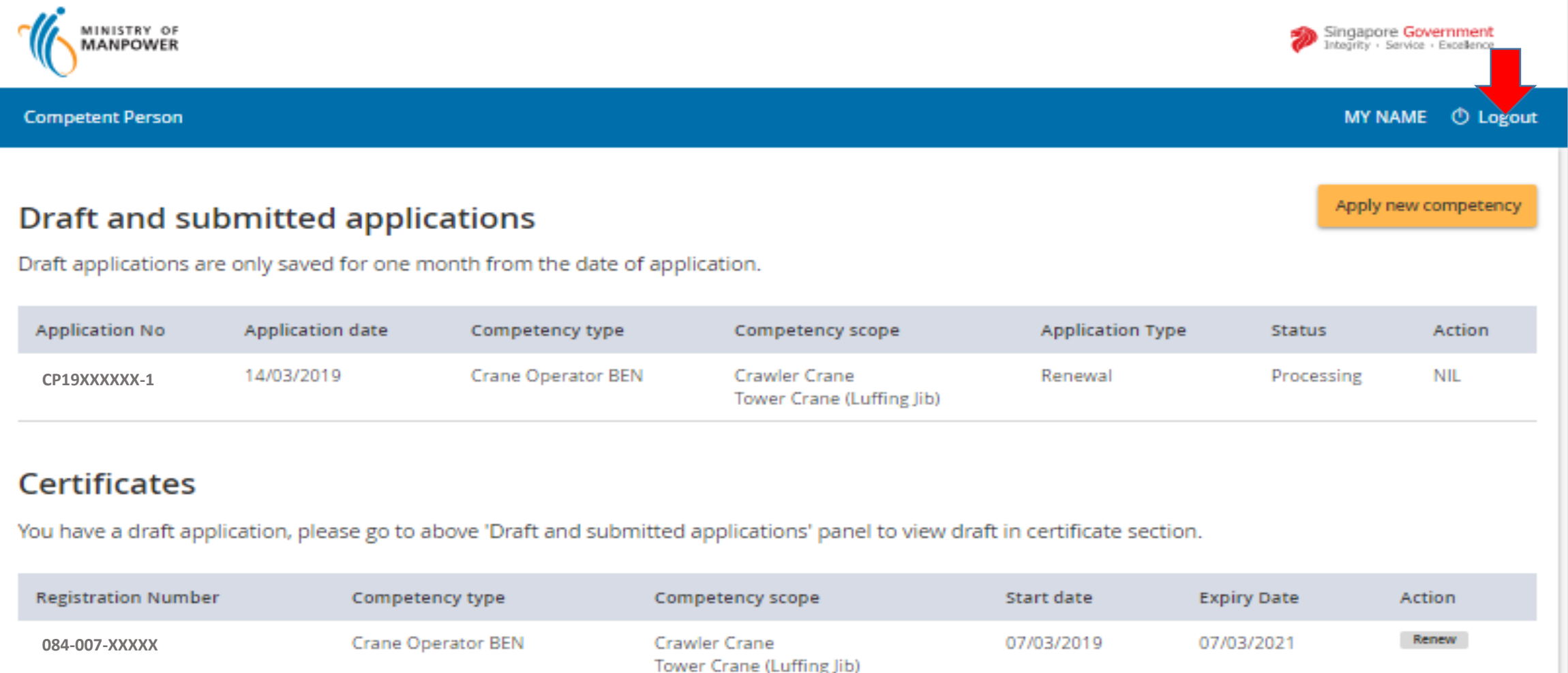

# <span id="page-26-0"></span>**Annex: Other Useful Info**

#### **Register for Singpass**

- Register for Singpass at [www.singpass.gov.sg](http://www.singpass.gov.sg/)
	- Click on "Register for Singpass"
	- Follow the instructions on the screen to register for the Singpass
- For enquiries on Singpass,
	- Call Singpass Helpdesk at +65 6335 3533
	- Email [support@singpass.gov.sg](mailto:support@singpass.gov.sg)
	- Refer to FAQs or submit online feedback on Singpass website

\* If you are a work pass holder, please check with Singpass office for eligibility and procedures to obtain a Singpass.

### **Update MyInfo**

After you have obtained your Singpass ID and password, proceed to update your particulars at MyInfo .

- Visit [www.myinfo.gov.sg](http://www.myinfo.gov.sg/)
- Log in using Singpass (**Crane Operator to log in using his or her Singpass**)
- Follow the instructions on the screen to update your personal particulars including address and contact numbers